**マカフィー®セキュリティサービス インストールマニュアル(Android 版)**

■セルフページ URL へアクセスします。

[https://self.aitai.ne.jp](https://self.aitai.ne.jp/)

## **【MyiD でログインする場合】**

■ご加入局を選択し、「MyiD でログイン」を選択します。 登録済の MyiD とパスワードを入力し、「ログイン」を選択します。 ※MyiD 未登録の場合はご登録を済ませてからお進みください。

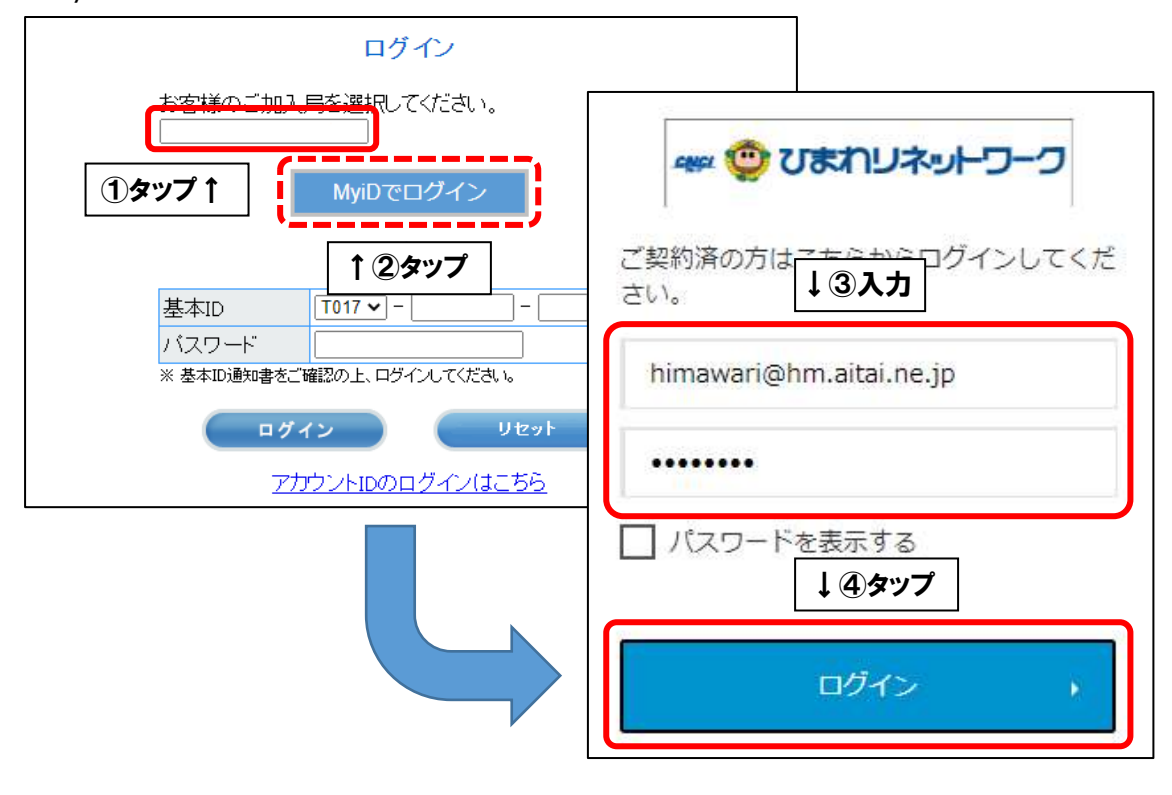

## **【基本 ID でログインする場合】**

■基本 ID とパスワードを入力し、ログインします。

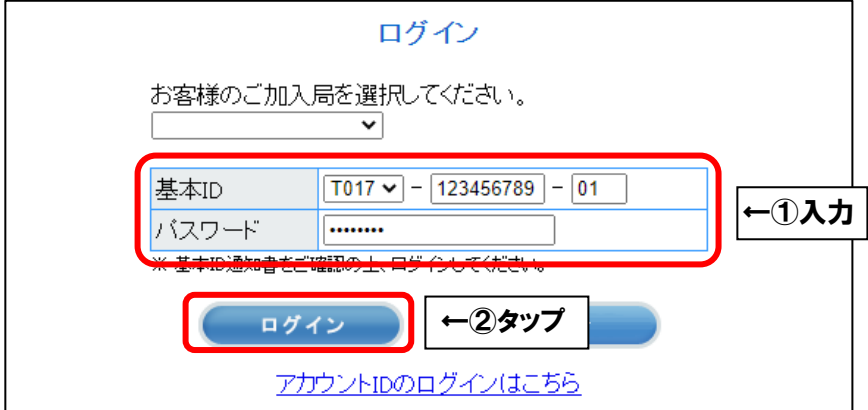

■画面右上の三本線を選択し、「マカフィー®セキュリティサービス」を選択します。

 $\times$ 

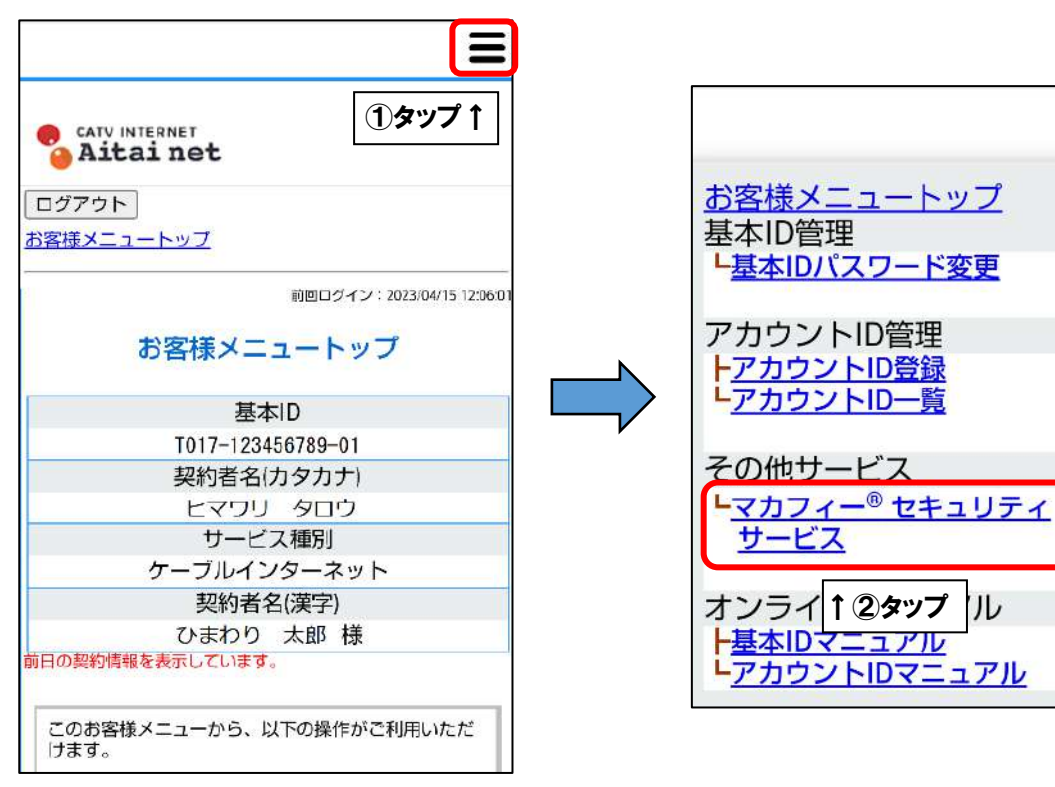

■「ダウンロード」を選択します。

次に、「今すぐダウンロード」を選択します。

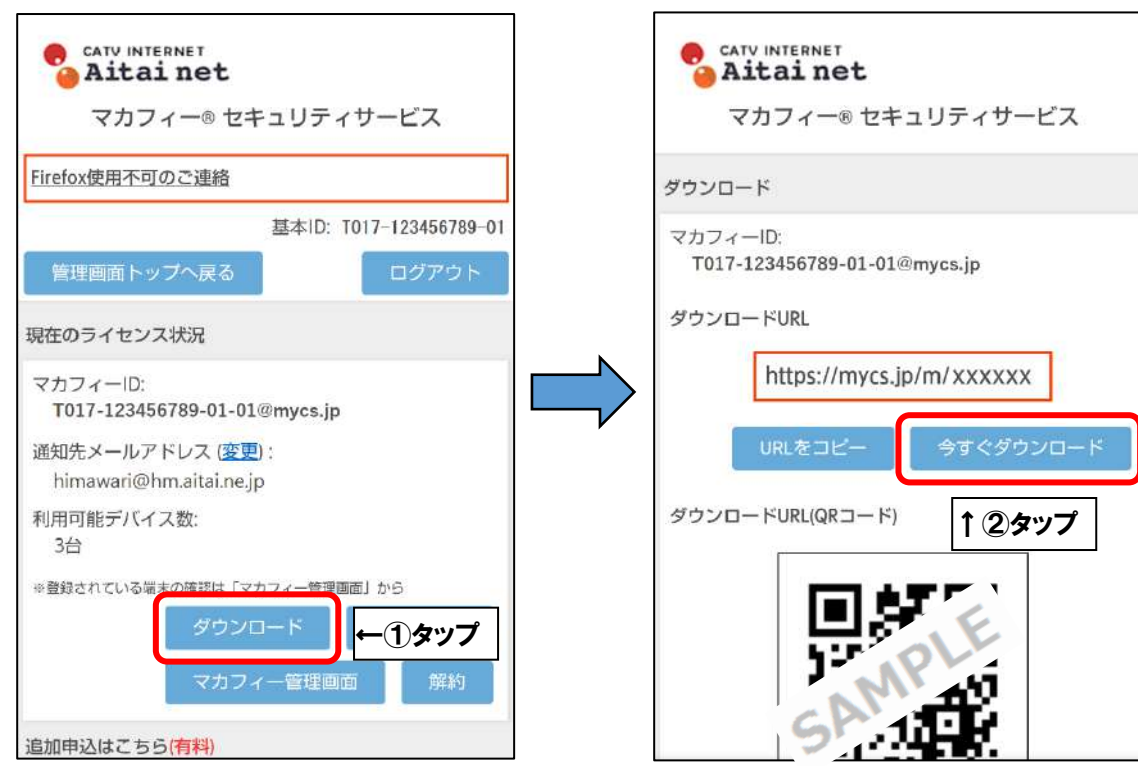

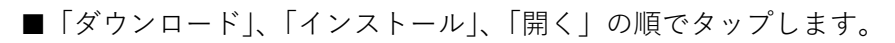

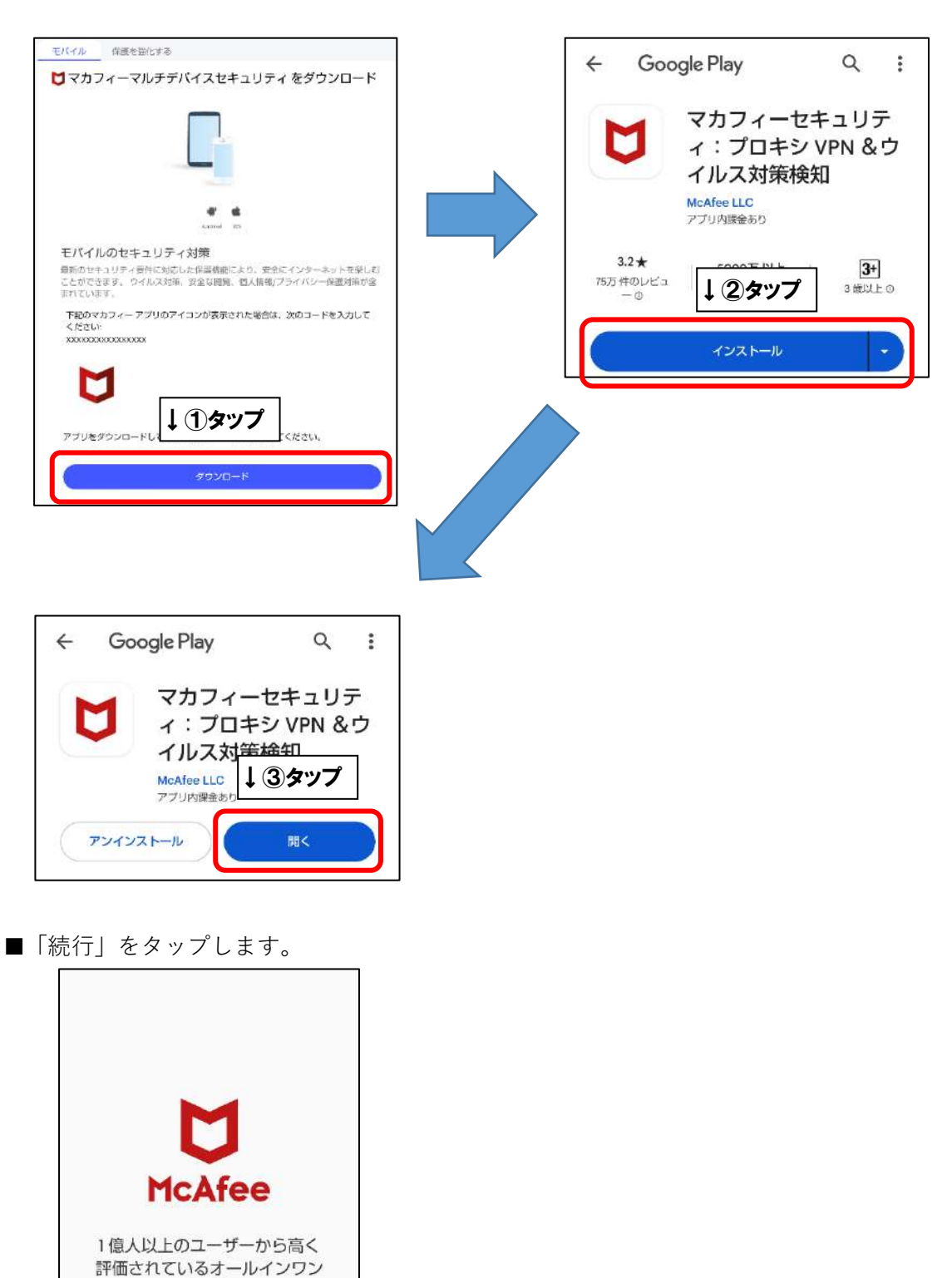

保護製品

↓タップ

続行

操作を続行すると、当社の 使用許諾条件とプライバシー通知に同意したもの とみなされます。

## **【モバイル端末へ初めてインストールした場合】**

■「アカウントを作成して保護を開始しましょう」の画面が表示されます。「メールアドレス」 欄にお客様がご利用中のメールアドレス「 **既にマカフィー製品で登録したことのあるメール アドレスはご利用いただけません**)を入力します。ご入力後、「アカウントを作成する」をタ ップします。

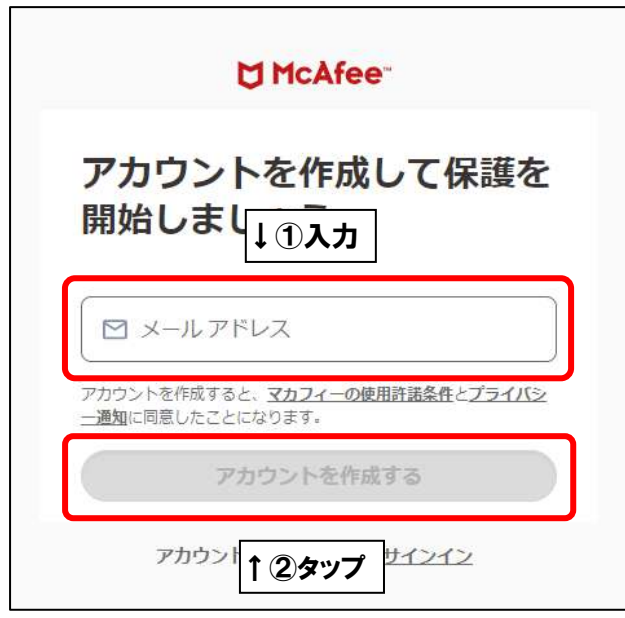

## **【2台目以降端末や、マカフィーアカウント作成済状態でインストールした場合】**

■「サインイン」の画面が表示されます。「ワンタイムパスコードでサインインする」をタップ します。

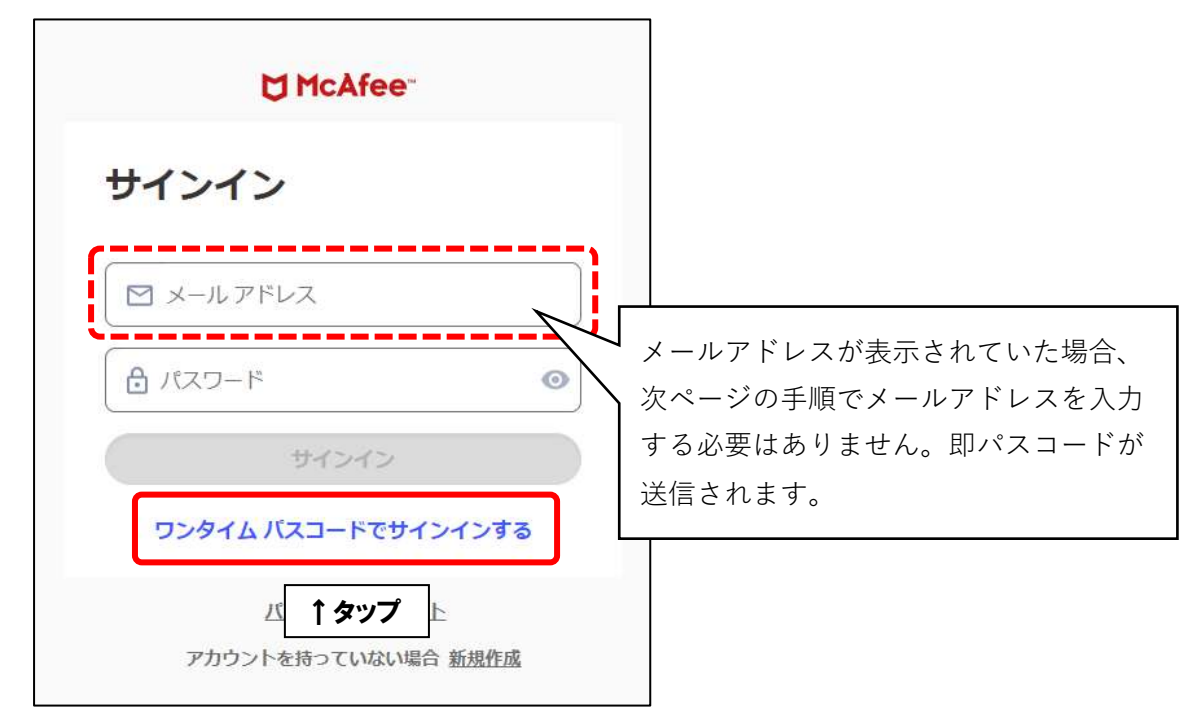

■「ワンタイムパスコードをリクエストしてください」の画面が表示されます。メールアドレ ス欄には、初めてモバイル端末へインストールする際に登録したメールアドレスを入力し、 「続行」をタップします。

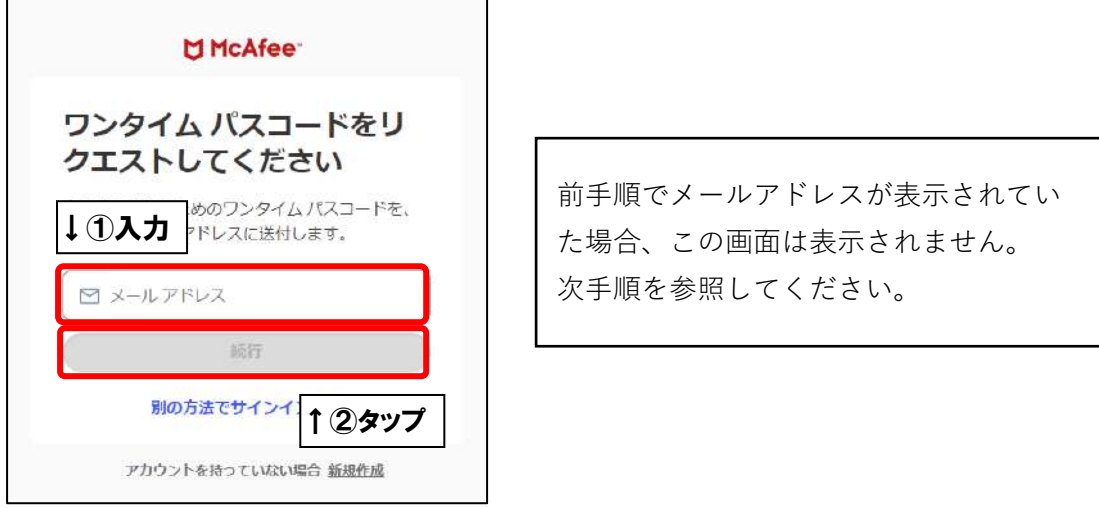

■登録メールアドレス宛にパスコード (数字6桁) が記載されたメールが届きます。

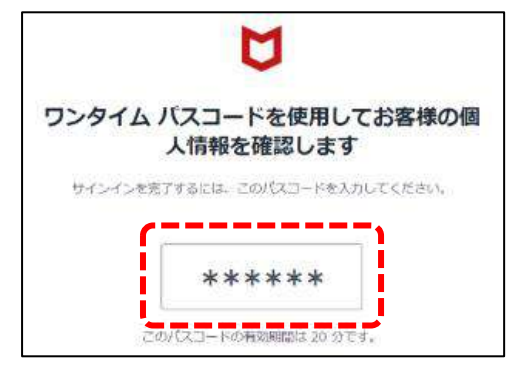

■パスコードを入力し、「続行」をタップしてください。

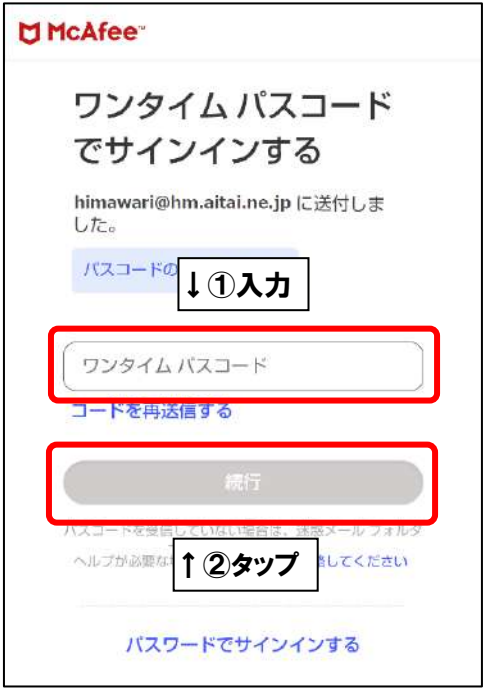

■次の画面が表示されましたら、インストール完了となります。

アプリのバージョンによっては画面が異なる場合がございます。ご了承ください)

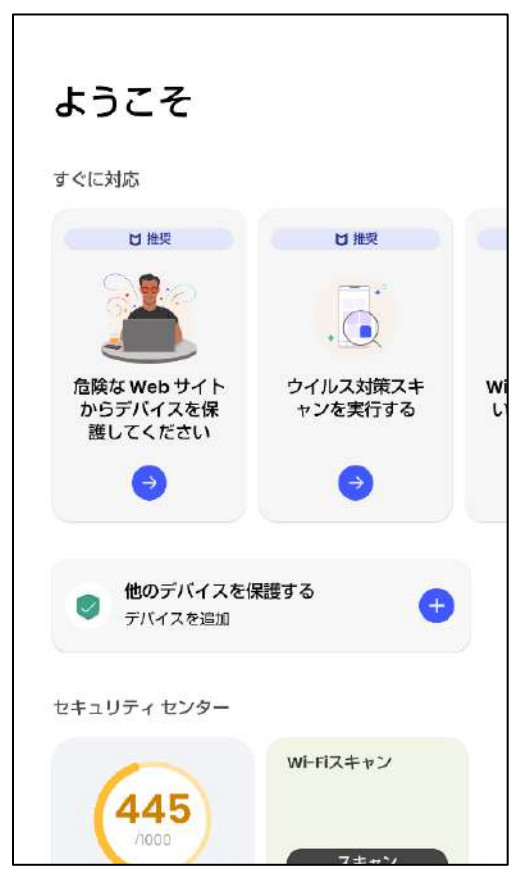